## **Important**

- Access to register for classes is in [PAWS](https://paws.aisweb.csupueblo.edu/login) under **Registration**. This will lead you to Self-Service Banner (SSB), the online tool where you can manage your academic information.
- For questions, please contact the Registrar's Office at 719-549-2261 or [registrar@csupueblo.edu.](mailto:registrar@csupueblo.edu)

## **Student Profile**

Once logged in, you will see the **Student Profile** page. This shows your biographic and academic information.

## **To Register: Part 1**

- **1.** Check *Registration Notices*. This shows your Time Ticket and items to review so you can register.
	- Time Tickets shows you the time and date to register.
	- When you see a check mark (**√**) the item is complete.

*NOTE*: *Not reviewing Registration Notices* prior to registration may delay your chances to get a spot in class, so the sooner you check this then the smoother your registration will go!

- **2.** Check *Holds*. This shows if you have an Advising PIN that needs to be removed and/or additional items to review so you can register.
	- Advising PIN meet with your advisor to remove the Advising PIN.
	- Review additional items contact information is provided to review each item.

*NOTE*: Your advisor needs to release the Advising PIN before you can register. For other items and notices, these need be reviewed with your advisor before you register as well.

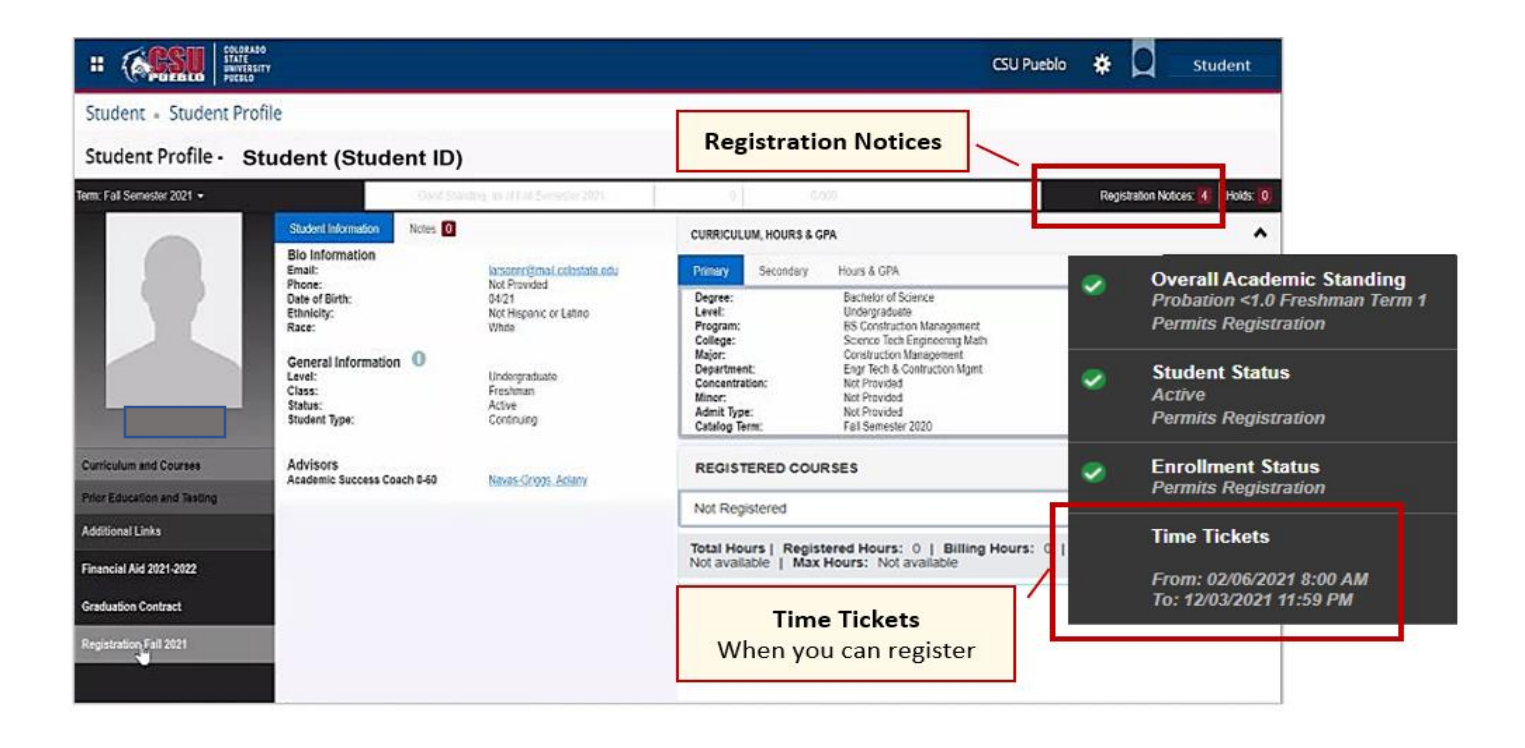

- **3.** Find your classes and enroll in *Registration*.
	- When your assigned Time Ticket time opens, click on *Registration* on your **Student Profile** page.

*NOTE*: This link will only be accessible on or after the Time Ticket date and time.

# Registration

**Unofficial Transcript** 

Financial Aid 2021-2022

**Billing/Account/Tax Activity** 

**Graduation Contract** 

# **To Register: Part 2**

**4.** Click on **Register for Classes**.

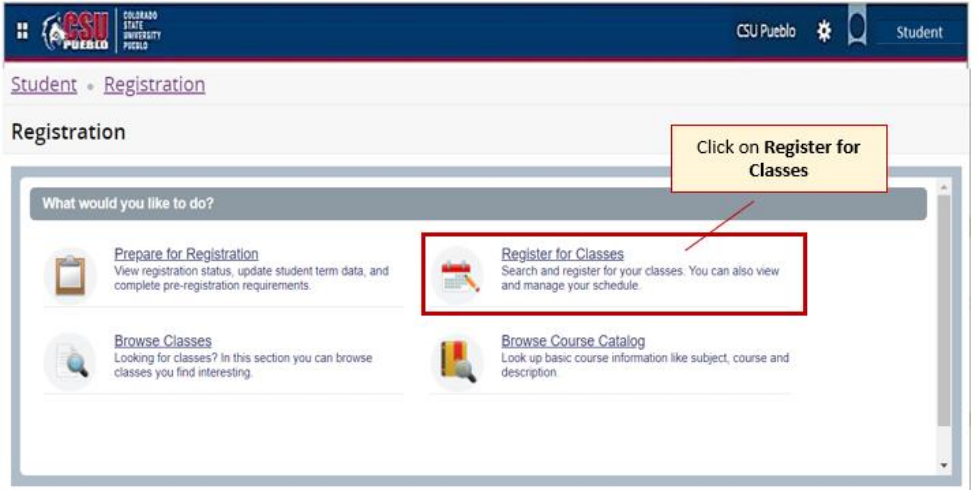

**5.** Select a term from the drop-down menu and click **Continue**.

Student Registration Select a Term

## **Select a Term**

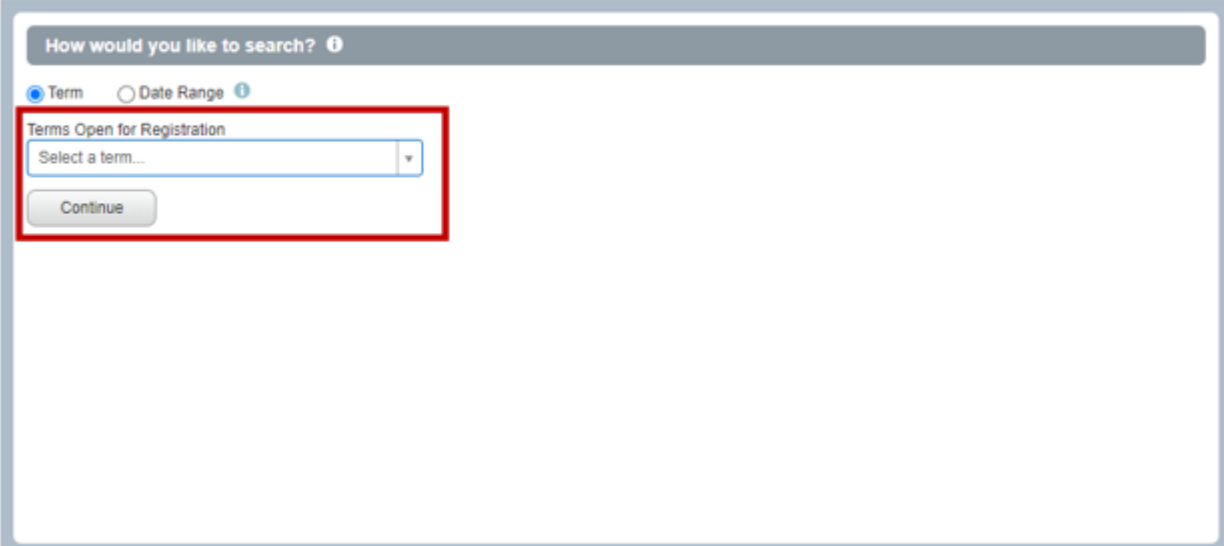

## **To Register: Part 3**

**6.** Search from the pulldown menus and choose a subject, campus, and any attribute and keyword you want to search for.

*NOTE*: Attributes include general education courses and other class details. You may find this useful if you're looking for a specific class offering!

**7.** Click **Search.**

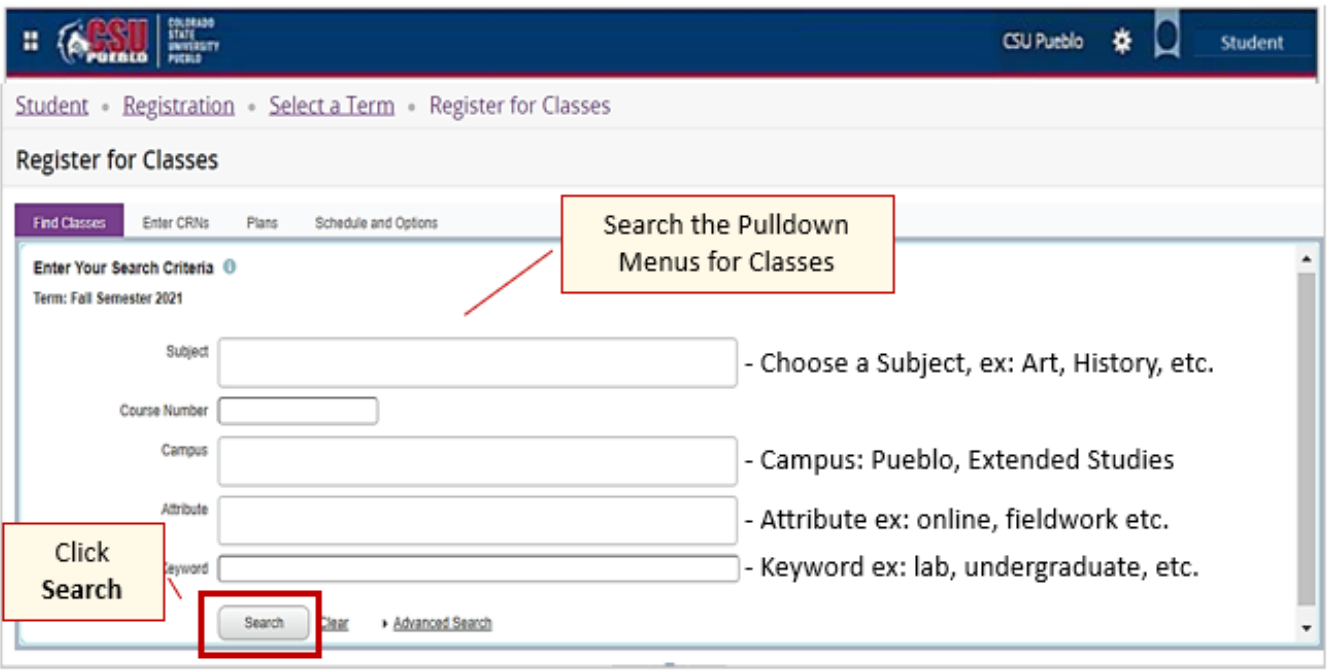

- **8.** Based on your search options, you'll see a list of classes and details:
- *Classes with a Scheduled Time* this is likely an on-campus, hybrid, and/or synchronous online course. To see the location, either:
	- o Hover over the **Meeting Times** column.
	- o Click **Course Title**, then select **Instructor/Meeting Times.**

*NOTE*: Make sure that you keep a sharp eye out for locations. Some classes list their locations as attributes!

- *Classes with no Scheduled Time* this could be an online course, or the instructor is setting up the time with students.
- *Required Approvals or Prerequisites* some instructors require approval or prerequisites to enter the class. A message will appear telling you what is required.
	- o Contact the instructor for a permit to register.
	- o Click **Course Title** to view the class details and requirements.
- *Course is Full* you can to your schedule and go on the **Waitlist**. If a spot opens, you will be notified by your pack email and have 48 hours to register.
	- o If you don't register within the specific time frame, you will have to add the course again to your schedule and to the **Waitlist**.

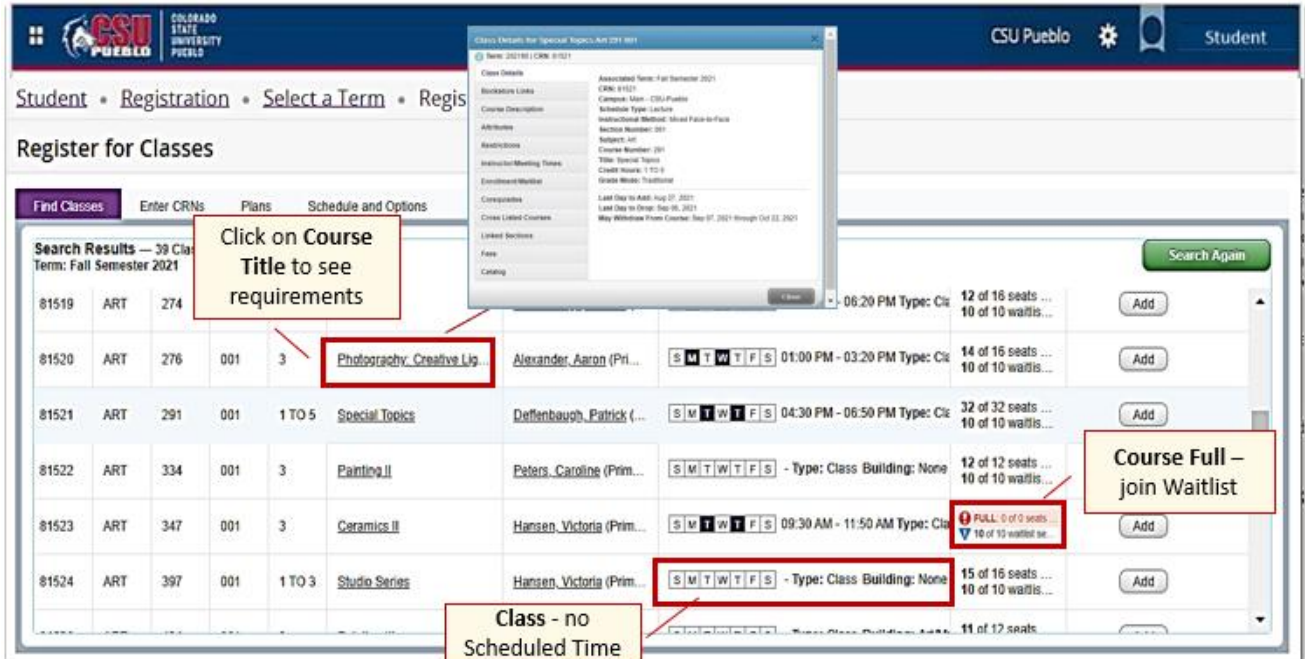

- *Variable Credit Courses* You will be registered for the lowest class credit hour first. Once the class is added and submitted to your schedule, you can change the credit hours. To change them:
	- o Click on **Schedule and Options**.
	- o Click on the course's credit hour link and change the credit hours.
	- o Click **Submit**. The summary of your courses is updated.

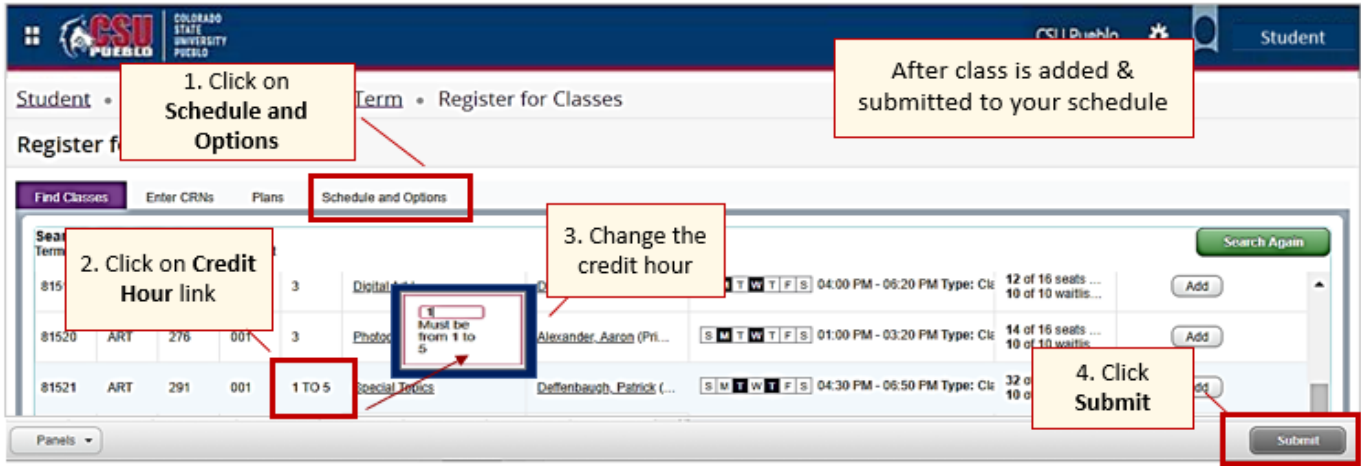

*NOTE*: There is an 18-credit hour by semester limit without an overload authorization. Additionally, waitlist courses do not count in the credit hour limit as you are not registered.

- **9.** When you find your class, click **Add**. The class will be added to your schedule cart as *Pending!*
	- You will receive a message if there is an issue adding the class, ex: "Class is full".
	- Click to add yourself to the **Waitlist** if you wish to be notified when a spot opens in a full class.

#### **10.** Click **Submit** to add to your schedule.

*NOTE*: You **MUST** click **Submit**, otherwise you are not registered for that class!

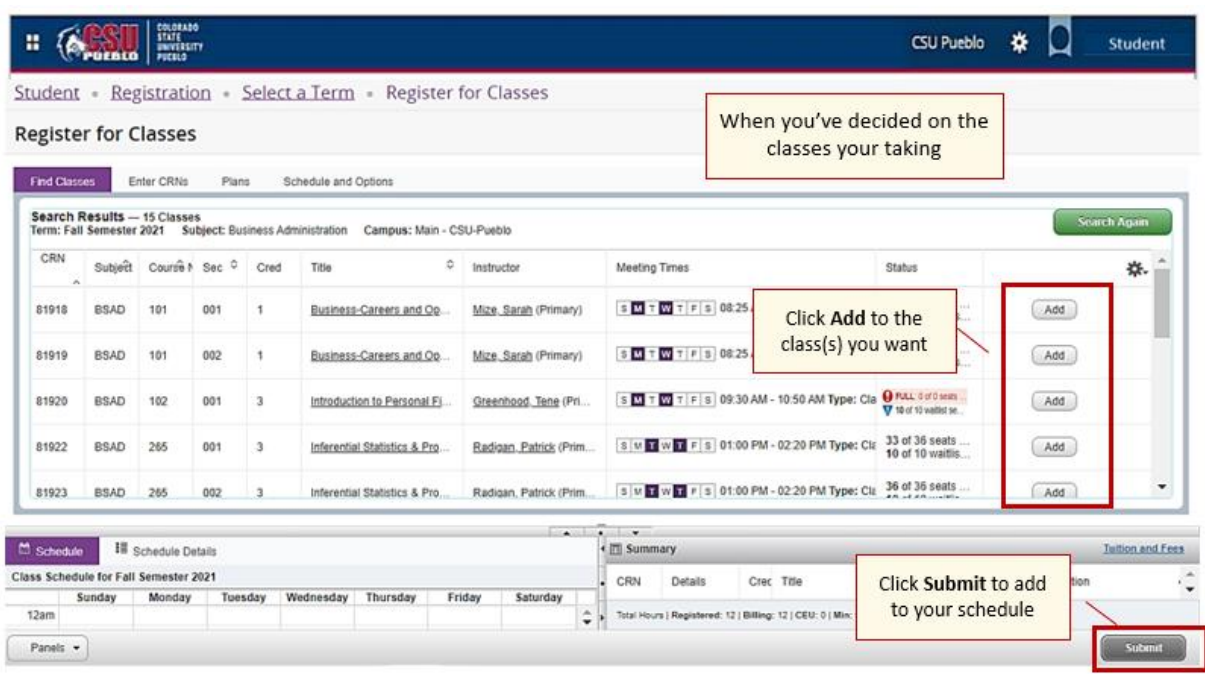

## **Additional Information: Schedule Details and Summary of Courses**

- *Schedule* outlines the courses and times, days, and locations.
- *Summary* outlines the courses you registered for and any courses on a **Waitlist**.
- *Action button* make changes to your schedule (add/drop).

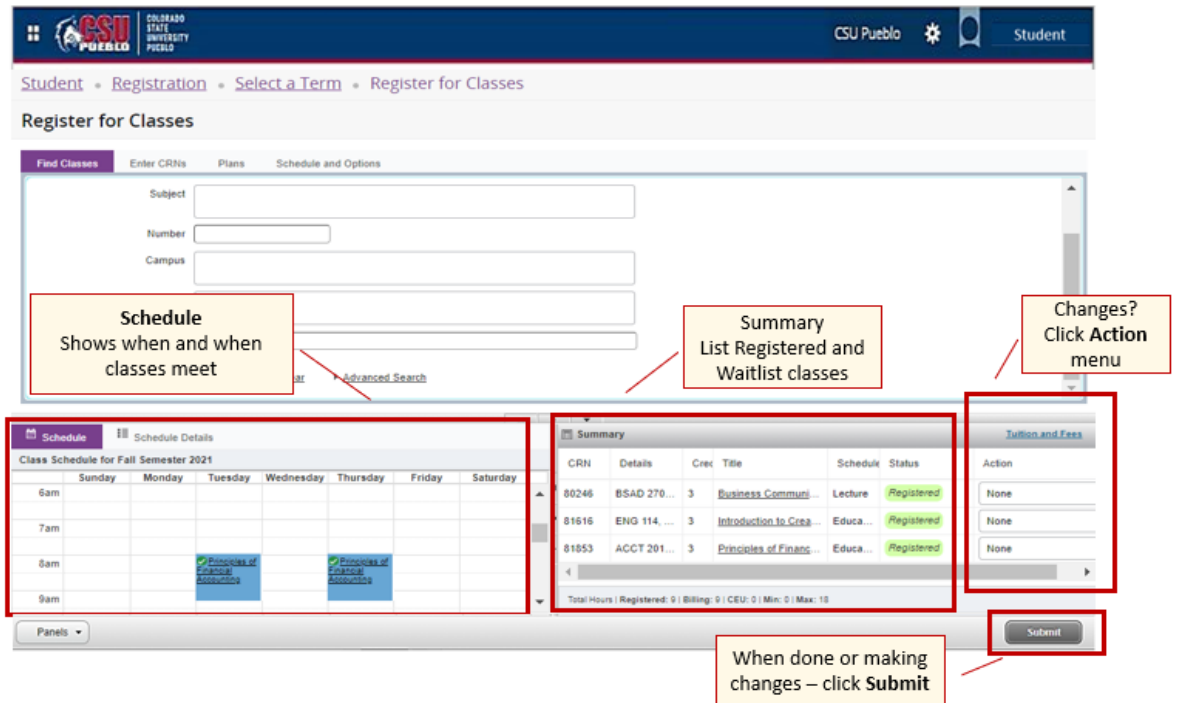

# **College Opportunity Fund (COF) Module**

 This module discusses course discounted tuition. Please follow instructions. *NOTE*: This module may show for some students, not all.

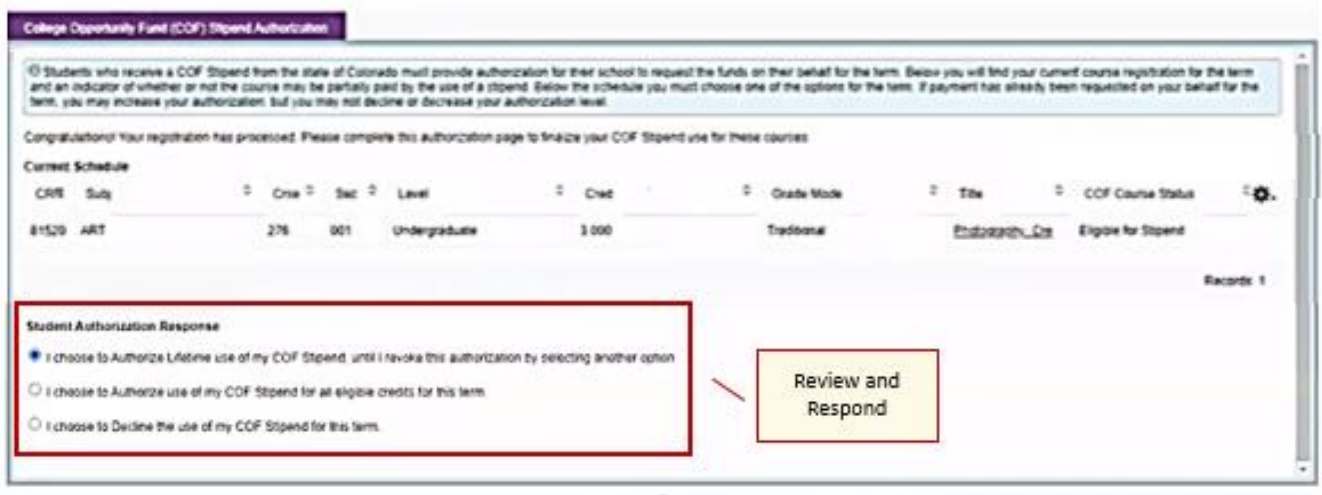

# **Questions?**

 Please contact your advisor for scheduling questions, otherwise reach out to the Registrar's Office at 719-549-2261 or [registrar@csupueblo.edu.](mailto:registrar@csupueblo.edu)